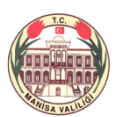

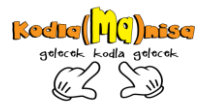

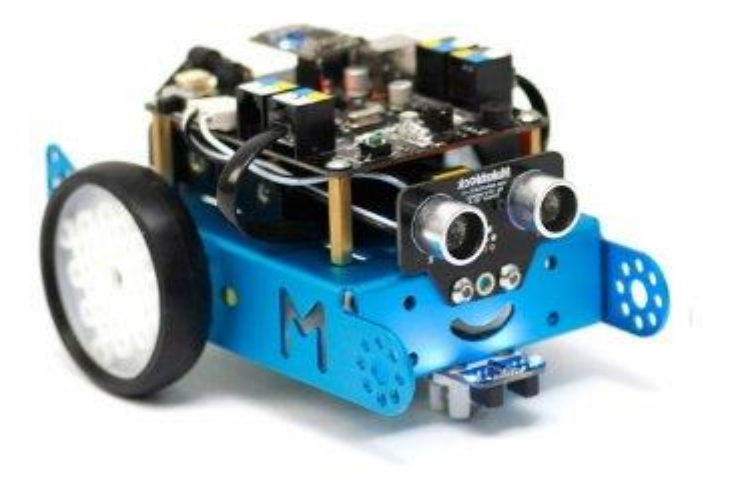

# **Makebi#ck MBOT**

1

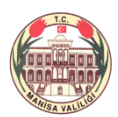

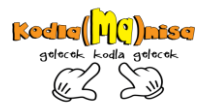

## İçindekiler

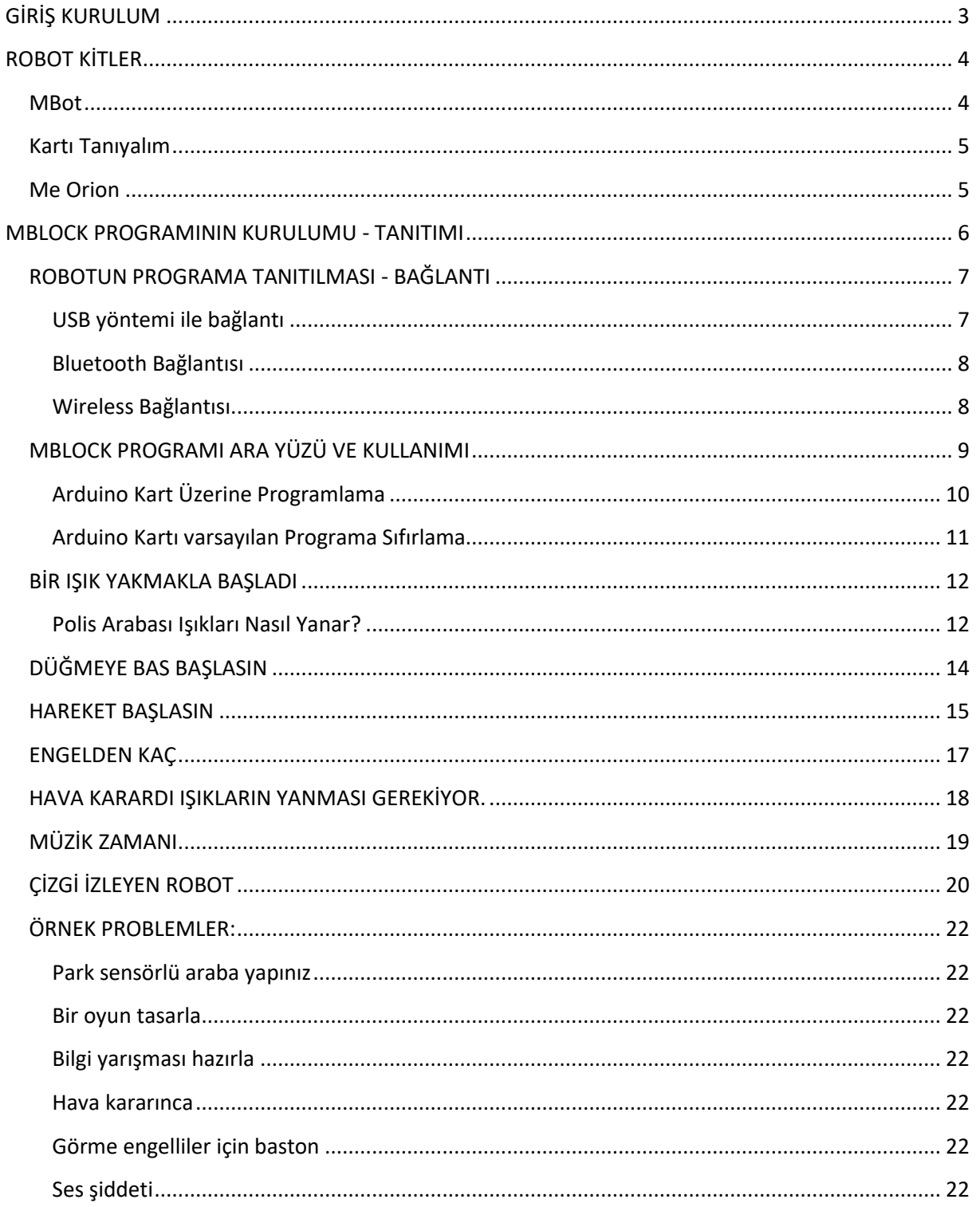

 $\overline{2}$ 

#### mBlock Programı – mBot

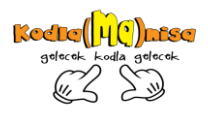

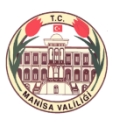

#### **GİRİŞ KURULUM**

<span id="page-2-0"></span>Makeblock erken yaşta robotik eğitimi vermeyi hedefleyen bir firma olarak kurulmuştur. Arduino kartı kullanmasına rağmen elektronik bilgisi gerektirmeden projeler oluşturulabilecek kitler halindedir. Ürünler de monte şeklindedir. Kitin içerisinden çıkan vida seti ile kurulumu çok basittir.

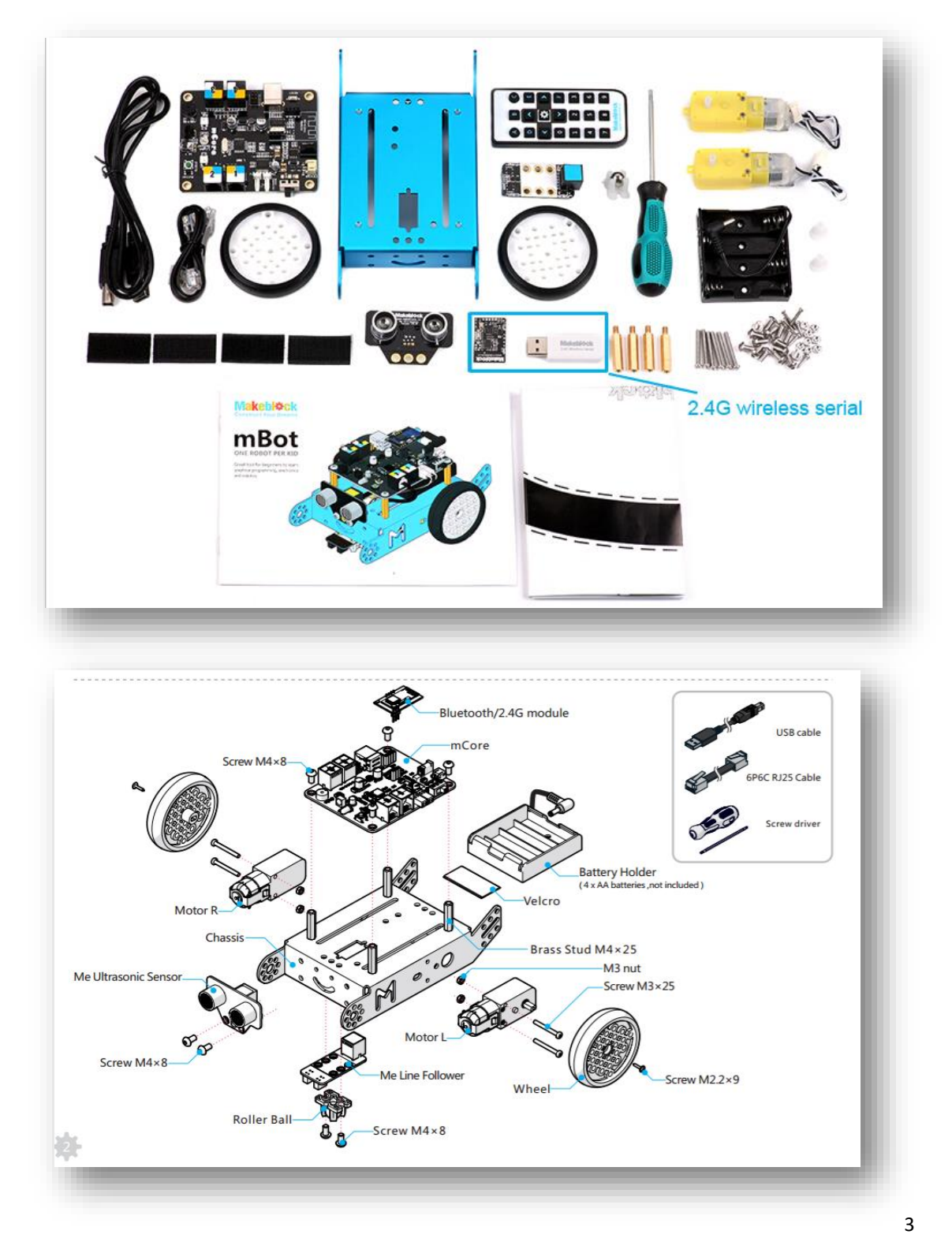

*Manisa Valiliği Kodla(Ma)nisa projesi için hazırlanmıştır. - Şeref KAPLAN – Aslı YLDIRIMGİL*

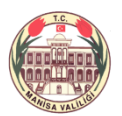

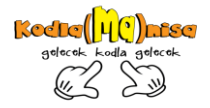

Programlama kısmında ise blok sistemi ile öğrenciler rahatlıkla kurdukları algoritmayı yazabilirler. Ayrıca program, oluşturulan blokları Arduino sistemine çevirerek kitin üzerindeki karta tek tıkla yükleyebilmektedir.

## **ROBOT KİTLER**

<span id="page-3-0"></span>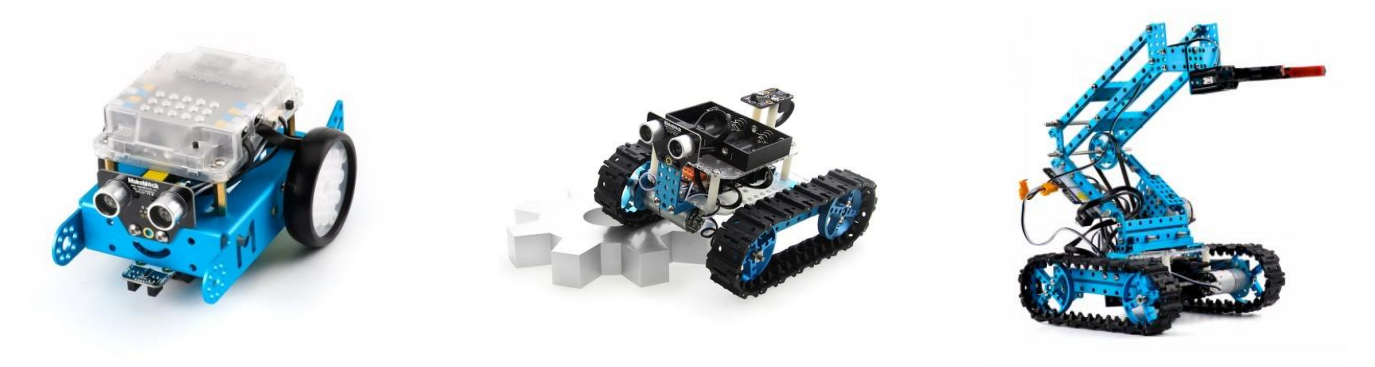

**MBOT STARTER KİT ULTİMATE KİT**

<http://learn.makeblock.com/en/robot-kits/> sitesinden tüm robot kitleri inceleyebilirsiniz.

#### <span id="page-3-1"></span>**MBot**

Kablosuz (2,4) ve Bluetoot lu olmak üzere 2 modeli vardır. Kablosuz modeli almanız durumunda bilgisayardan rahat bir şekilde kontrol sağlayabilirsiniz. Bluetoot lu modelinde ise cep telefonu ve tablet uygulamaları ile kontrolü mümkündür. Üzerinde mBot kart modeli vardır. Kartın üzerinde 2 adet led, 1 buzzer, Light Sensör ve düğme bulunmaktadır. Ayrıca Set içerisinde Ultrasonic ( Mesafe) sensörü ve Çizgi izleyen sensör bulunmaktadır.

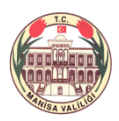

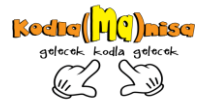

<span id="page-4-0"></span>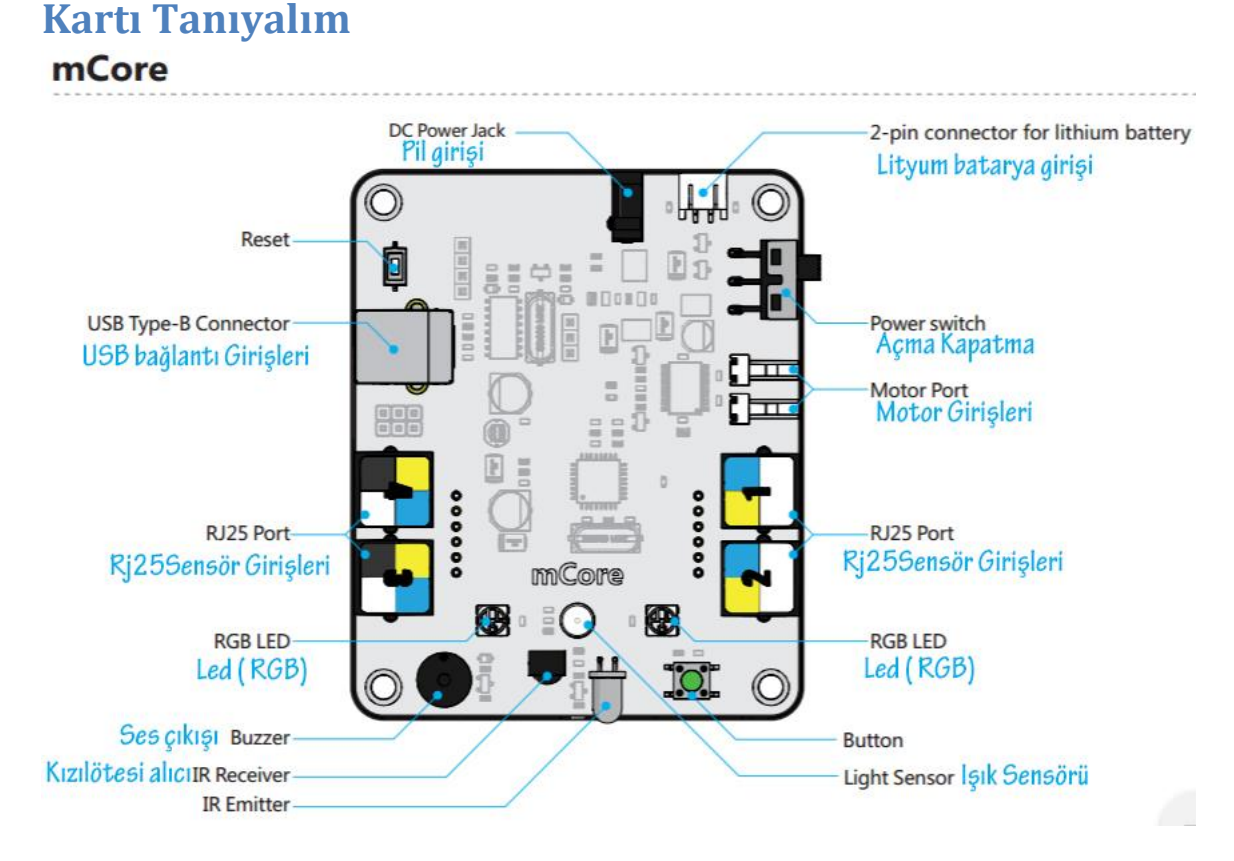

Mbot üzerinde Mcore kartı bulunaktadır. Kartın üzerindeki girişler resimdeki gibidir.

RJ25 Sensör girişleri numaralandırılmış(1-2-3-4) ayrıca üzerinde renkler (Sarı – Mavi – Beyaz – Gri ) bulunmaktadır. Sensörün üzerinde bulunan renge göre kart üzerindeki istenilen girişe bağlantı yapılabilirsiniz.

Örneğin: Çizgi izleyen sensörün üzerinde mavi renk bulunmaktadır. İstediğiniz kapıya bağlantısını yapabilirsiniz. Ses sensöründe ise gri renk vardır. 3 veya 4 numaralı kapıya bağlantısını yapabilirsiniz.

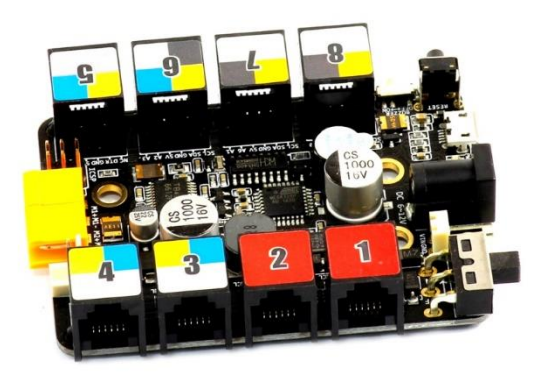

#### <span id="page-4-1"></span>**Me Orion**

Farklı setlerde bulunan kartlardan bir örnek. RJ25 girişleri arttırılmıştır. Daha büyük motorlarla projeler yapmak istiyorsanız bu kartı tercih edebilirsiniz.

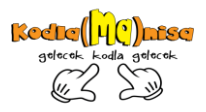

#### <span id="page-5-0"></span>**MBLOCK PROGRAMININ KURULUMU - TANITIMI**

Hangi robot kitini alırsanız alın <http://www.mblock.cc/download/> sitesinde bulunan yazılımı indirip kurmanız gerekmektedir. Windows ve Mac için yazılımlar mevcuttur.

Program Scratch 2.0 temelleri üzerine geliştirilmiş, STEM Education tarafından dizayn edilmiştir. Sürükle bırak yöntemiyle bloklar hareket ettirilerek yazılır. Oluşturduğunuz programı Arduino sistemine basitçe aktarabilirsiniz.

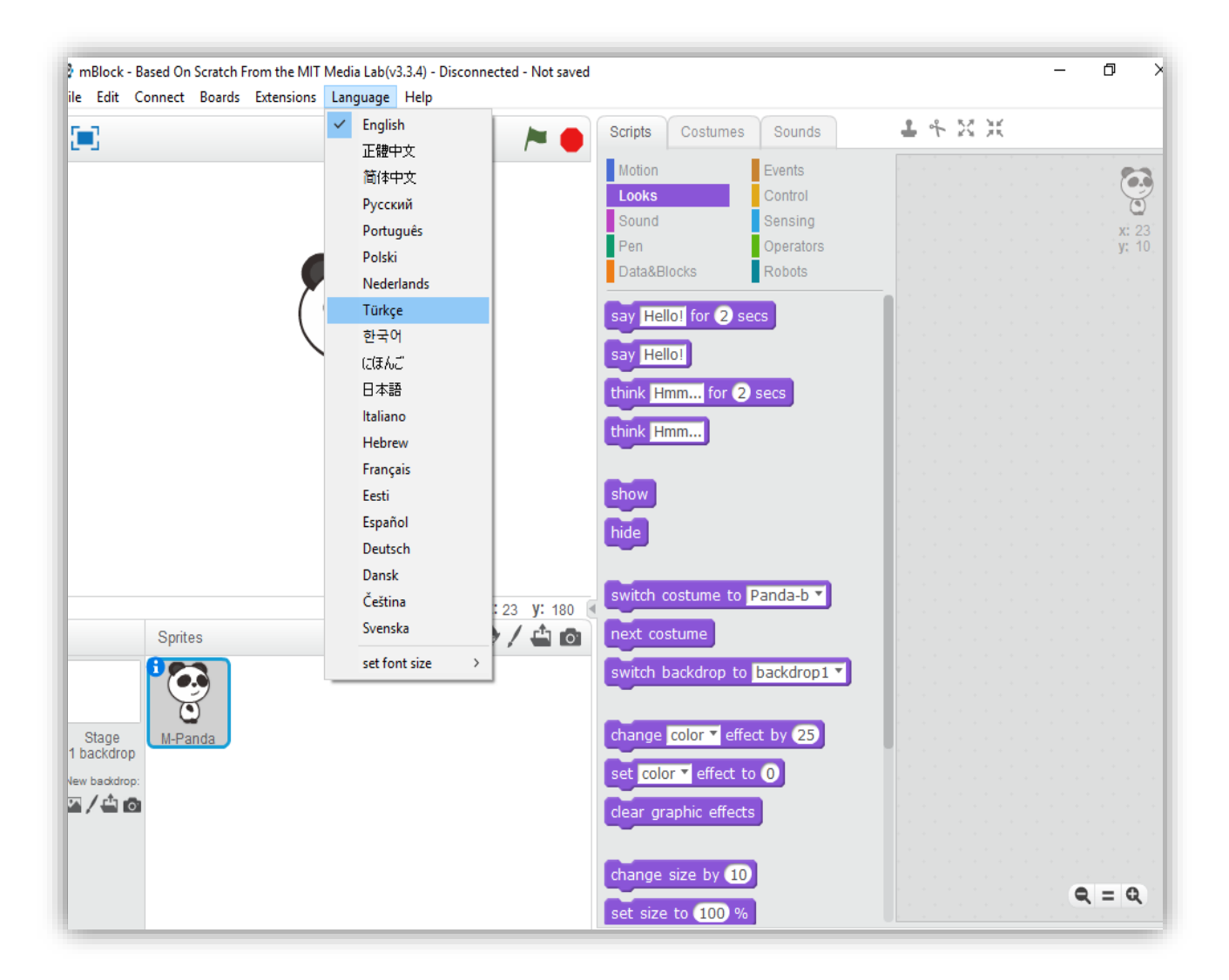

Program Kurulduğunda İngilizce olarak karşınıza gelecektir.

Language Kısmından Türkçe seçeneğine tıklayarak Türkçe kullanabilirsiniz.

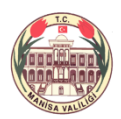

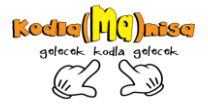

#### <span id="page-6-0"></span>**ROBOTUN PROGRAMA TANITILMASI - BAĞLANTI**

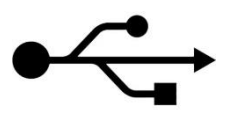

<span id="page-6-1"></span>USB yöntemi ile bağlantı (Seri Kapı )

Tüm bağlantı çeşitlerinde Bağlantıyı yapabilmeniz için mBot mutlaka açık olmalıdır.

Mbotu USB yöntemiyle bilgisayara bağladığınızda bağlan menüsünden Seri Kapı kısmına tıklamalısınız. COM1 standart olarak gelmektedir. Ekstradan taktığınız USB COM1 in altında gözükecektir. Tıkladığınızda bağlantınız gerçekleşmiştir.

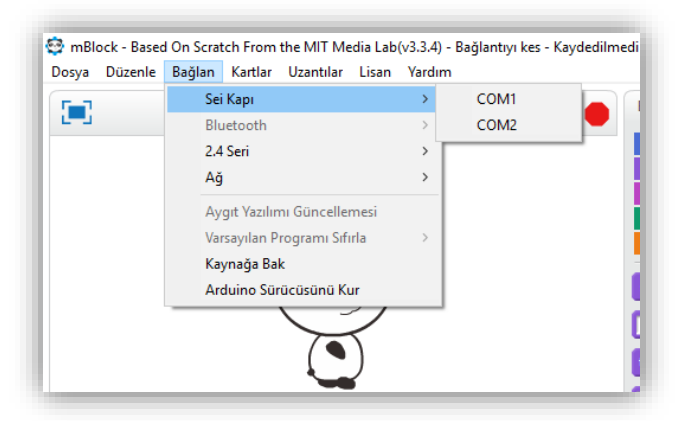

Bağlantı gerçekleştiğinde programda

ilgili kapının yanında tik işaretini göreceksiniz. Ayrıca mblock programında Robotlar bölümünü tıkladığınızda yeşil ışık yandığını göreceksiniz.

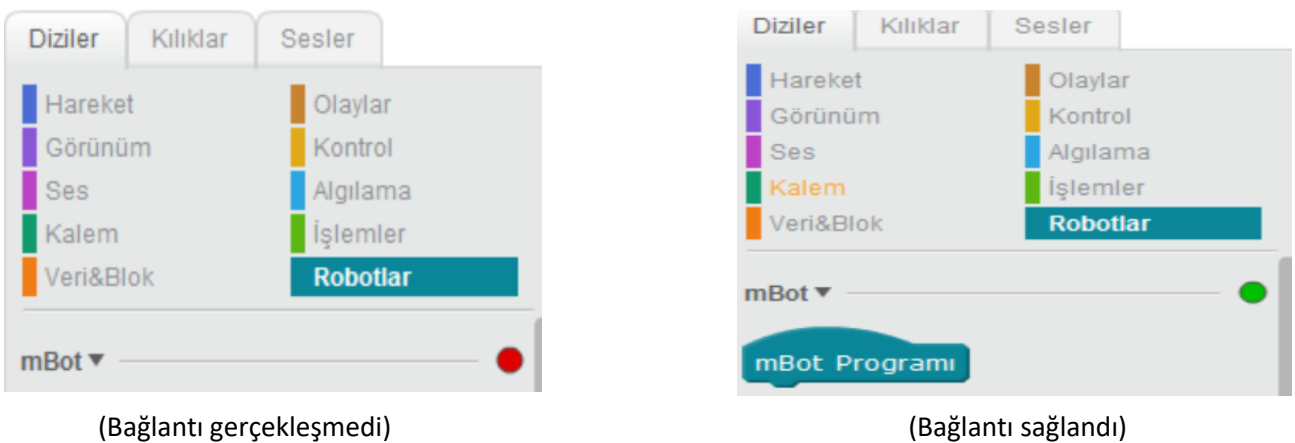

Arduino kart üzerine program yüklemek istediğinizde ya da mBbotunuza yüklenmiş programı varsayılan programa sıfırlamak istediğinizde USB bağlantısı ile bağlanmanız gerekmektedir.

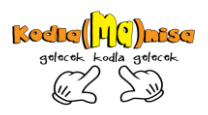

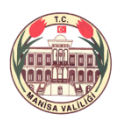

# <span id="page-7-0"></span>Bluetooth Bağlantısı

Almış olduğunuz mBotta Bluetooth kartı mevcutsa bu bağlantı türünü tercih edebilirsiniz. Bağlandığınızda mBot üzerindeki bluetooth kartının üzerindeki ışık sürekli yanacaktır. Aksi taktirde yanıp sönecektir. Bu bağlantı yöntemi sınıf içerisinde birden fazla mBot ile çalışıyorsanız sıkıntı çıkarmaktadır.

Ayrıca Telefon tabletle bağlantı sağlayabilir, uygulamalarını indirerek mBotu kullanabilir, programlayabilirsiniz.

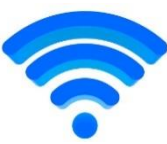

#### <span id="page-7-1"></span>Wireless Bağlantısı

Almış olduğunuz mBotta Wireless kartı mevcutsa bu bağlantı türünü tercih edebilirsiniz. 2.4 modelini satın aldığınızda kutudan wireless kartının yanısıra USB dongle çıkacaktır. USB yi bilgisayarınıza taktıktan sonra Bağlan Menüsünden 2.4 seri yi tıklayarak mbota bağlanabilirsiniz. Kablosuz olarak robotunuza komutlar verip bilgisayardan verdiğiniz komutları yapmasını sağlayabilirsiniz.

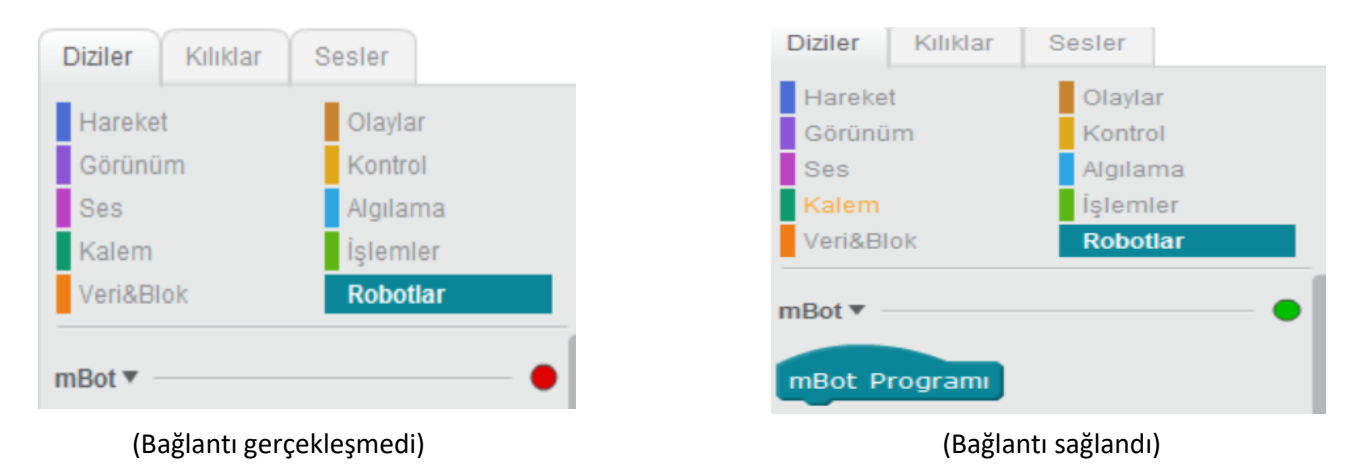

mBot ve mBlockly uygulamalarını tabletinize / telefonunuza indirebilirsiniz. İOS ve Android içinde mevcuttur.

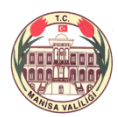

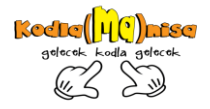

#### <span id="page-8-0"></span>**MBLOCK PROGRAMI ARA YÜZÜ VE KULLANIMI**

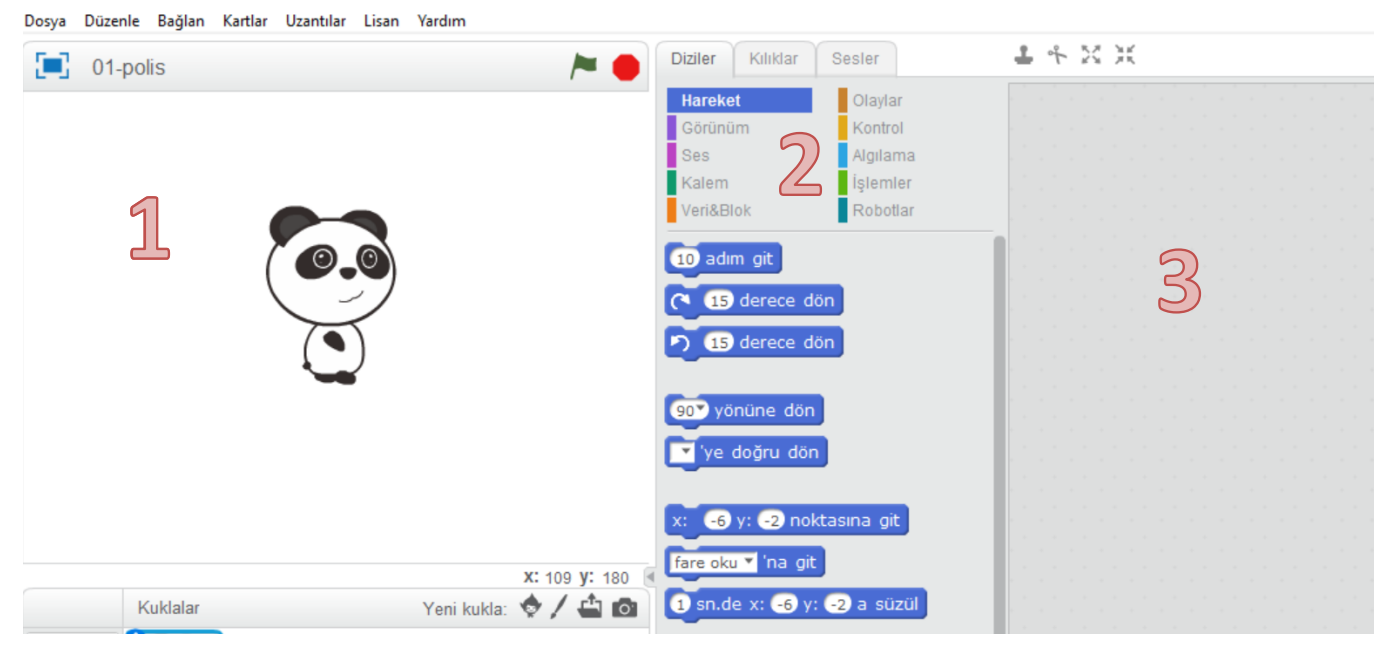

Robotunuzu bağlantı seçeneklerini anlatmıştık. mBotu bilgisayarınıza bağlantısını sağladıktan sonra kartlar bölümünden seçili kartı kontrol etmeniz gerekmektedir. Firma her kart sistemi için programın arayüzünde robotlar bölümüne farklı kod blokları koymuştur. mBotunuzu kullanabilmeniz için;

#### mBlock - Based On Scratch From the MIT Media Lab(v3.4.5) - Bluetoot Dosya Düzenle Bağlan Kartlar Uzantılar Lisan Yardım

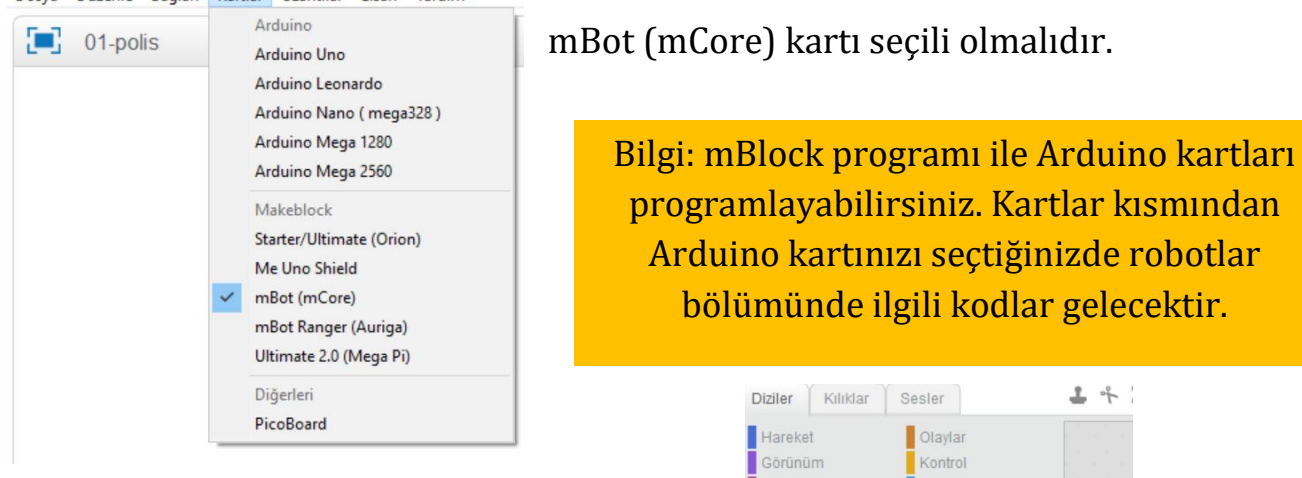

Uzantılar bölümünden Makeblock ve arduinoyu seçtiğinizde Robotlar bölümünde Arduino kod blokları ve mBot kod blokları birlikte görünür.

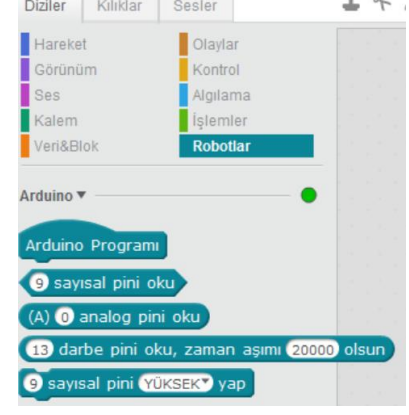

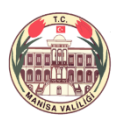

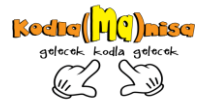

#### <span id="page-9-0"></span>Arduino Kart Üzerine Programlama

mBot üzerindeki kart sistemine programı yüklemek C bölümündeki mBot Programı ile kodlamaya başlamalısınız.

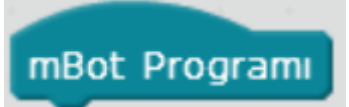

Yükleme ve sıfırlama işlemi için mBotu kablo ile bağlamalısınız.

bloğu ile başlayıp kodları altına yerleştirdiğinizde kod

sistemini Arduino kart üzerine yükleyebilirsiniz.

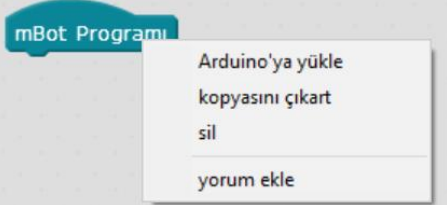

Yüklemeyi gerçekleştirebilmek için bloğun üzerinde sağ tuşa tıklayıp Arduino'ya yükle seçeneğini seçmelisiniz.

Bu işlemi yaptığınızda Arduino kodlarını

görürsünüz.

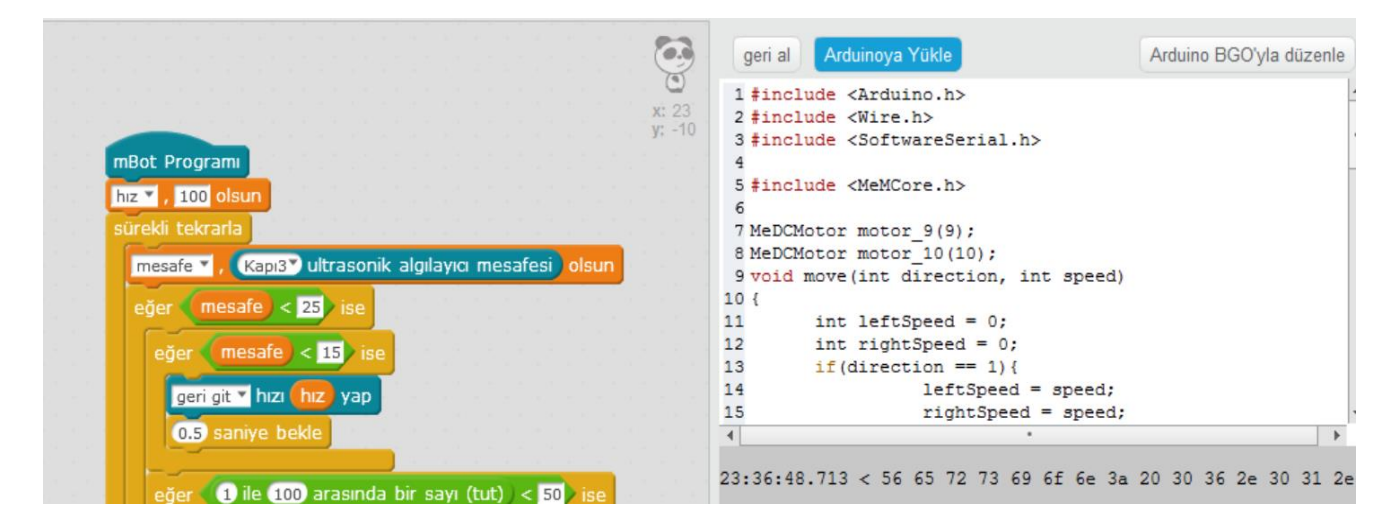

Karta yüklemeyi gerçekleştirebilmek için Arduinoya Yükle düğmesine basmanız gerekmektedir.

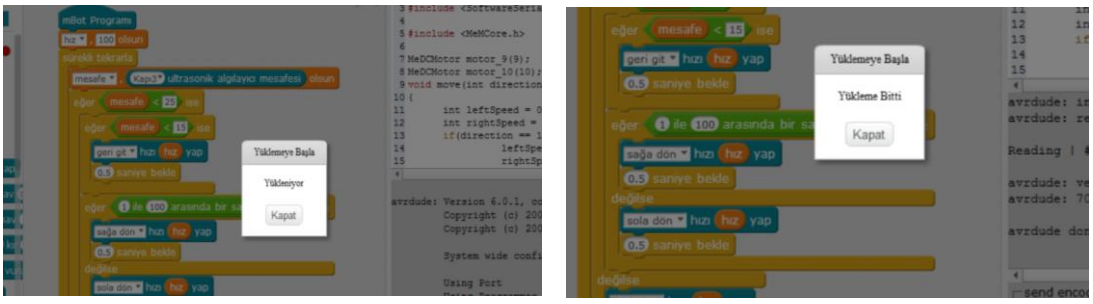

Uyarıları çıkacaktır. Artık yüklemeniz tamamlandı. Program Arduino kartın üzerine yüklendi. Bilgisayar bağlantısını kapattığınızda da mbotunuz programa göre hareket edecektir.

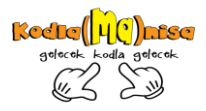

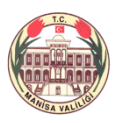

#### <span id="page-10-0"></span>Arduino Kartı varsayılan Programa Sıfırlama

mBotu açtığınızda kendi kendine hareket ediyorsa üzerindeki Arduino kartta bir program yüklüdür. Yüklü olan programı sıfırlayarak yeniden programlayabilirsiniz.

Bunun için mbotu kablo yöntemiyle bilgisayara bağlamalı ve Bağlan kısmından seri portu seçmelisiniz. Bağlantıyı gerçekleştirdiğinizde Bağlan menüsünden Varsayılan Programı Sıfırla ve mBot u seçmelisiniz.

mBlock - Based On Scratch From the MIT Media Lab(v3.4.5) - Seri Port Bağlandı - Kaydedilmedi Dosya Düzenle Bağlan Kartlar Uzantılar Lisan Yardım Seri Port > 関節 Diziler Bluetooth  $\rightarrow$ Hareket 2.4 Seri  $\rightarrow$ Görünüm Ağ  $\rightarrow$ Ses Aygıt Yazılımı Güncellemesi Kalem  $\rightarrow$ Veri&Blok Varsayılan Programı Sıfırla mBot Aygıt Yazılımını Ayarla  $\,$ hiz v , 100 olsur  $m$ Rot $\blacktriangledown$ Kaynağa Bak

Arduino Sürücüsünü Kur

mBot Programi

Bu işlemi gerçekleştirdiğinizde Arduino kart üzerindeki program sıfırlanacaktır. Yükleme tamamlandığında mBotunuz yeniden programlayabilmeniz için hazır hale gelecektir.

ürekli tekrarla

mesafe v , Kapı3 Jultrasor

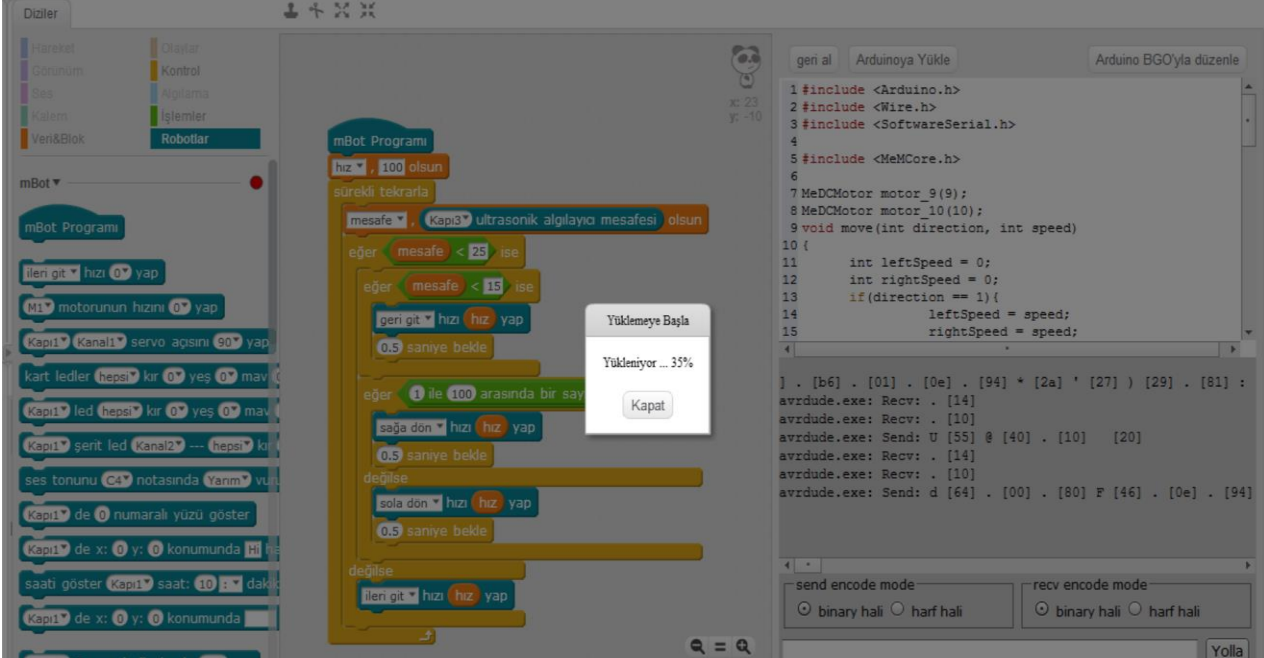

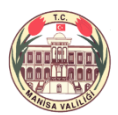

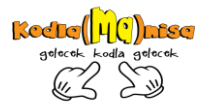

#### <span id="page-11-0"></span>**BİR IŞIK YAKMAKLA BAŞLADI**

Robotumuzun üzerinde 2 adet RGB Led bulunmaktadır. mBlock programı yardımı ile önce robotumuza ışık yaktıralım.

Programda Robotlar bölümünde;

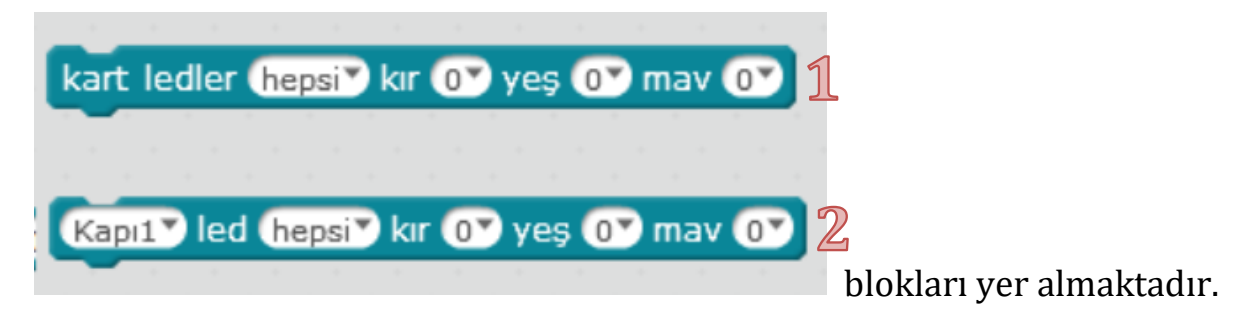

Kartın üzerindeki RGB ledleri kullanabilmek için 1 numaralı bloğu, harici takacağınız LED i kullanmak için 2 numaralı bloğu kullanmalısınız.

#### <span id="page-11-1"></span>Polis Arabası Işıkları Nasıl Yanar?

*Hırsızlar büyük bir soygunu gerçekleştirdi. Polis bot işe hazır şimdi ışıklarını yakalım.*

Polis arabalarındaki ışıklara benzer bir uygulamayı yapalım.

Polis bot arabasındaki lambaların (RGB LED leri ) önce mavi sonra Kırmızı yanmasını sağlayalım.

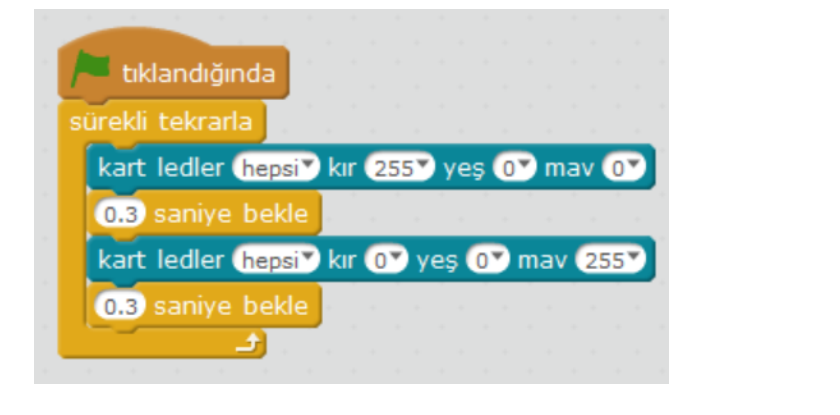

Robotlar bölümünde yer alan

kart ledler hepsi<sup>2</sup> kır 02 yeş 02 mav 02

bloğu ile programı yapmamız gerekmektedir. Renkler (Kırmızı – Yeşil – Mavi ) 0 ile 255 arasında değer almaktadır. İlgili rengin 255 olması o renkten fazla kullanılması demektir.

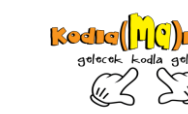

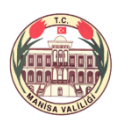

Bu blokları kullandığımızda önce kırmızı ışık 0,3 saniye yandıktan sonra mavi ışığın 0,3 saniye boyunca yanmasını ve sürekli komutu sayesinde bu işlemin sürekli tekrarı sağlanır.

Polis botumuz ışıklarını yaktı ancak bir problemimiz var.

Polis Arabalarında 2 ışık vardır. Biri kırmızı yanarken diğeri aynı anda Mavi yanar. Yukarıdaki kod bloğunda ise 2 ışık birlikte önce kırmızı sonra mavi yanma işlemini gerçekleştirdi.

Şimdi doğrusunu yapalım.

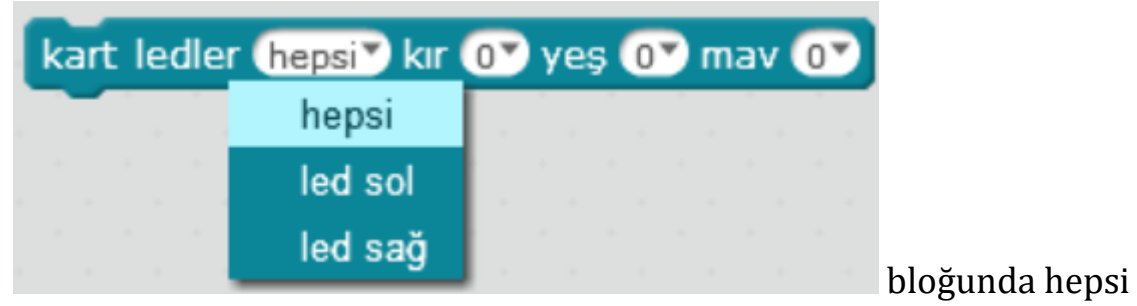

yazan yeri tıkladığımızda sol ve sağ led için ayrı ayrı programlayabileceğimizi görürüz.

#### *O halde doğru kodu nasıl yapmalıyız? Programı yapınız.*

Bilgi: Paint programını açtığınızda renkleri seçtiğimiz yerdeki renkleri düzenleye tıkladığınızda renk seçme kartelası ortaya çıkar. Bu bölümden fare ile istediğiniz rengi seçtiğinizde şekilde görüldüğü gibi kırmızı yeşil ve mavinin renk kodları görünür.

Buradaki renk kodlarını mBlock ta ilgili bloğa yazdığınızda LED leri o renkte yakabiliriz.

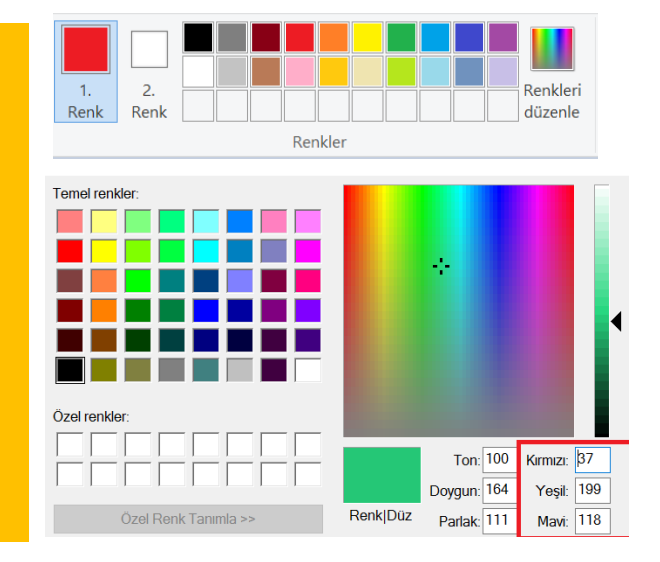

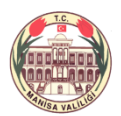

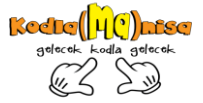

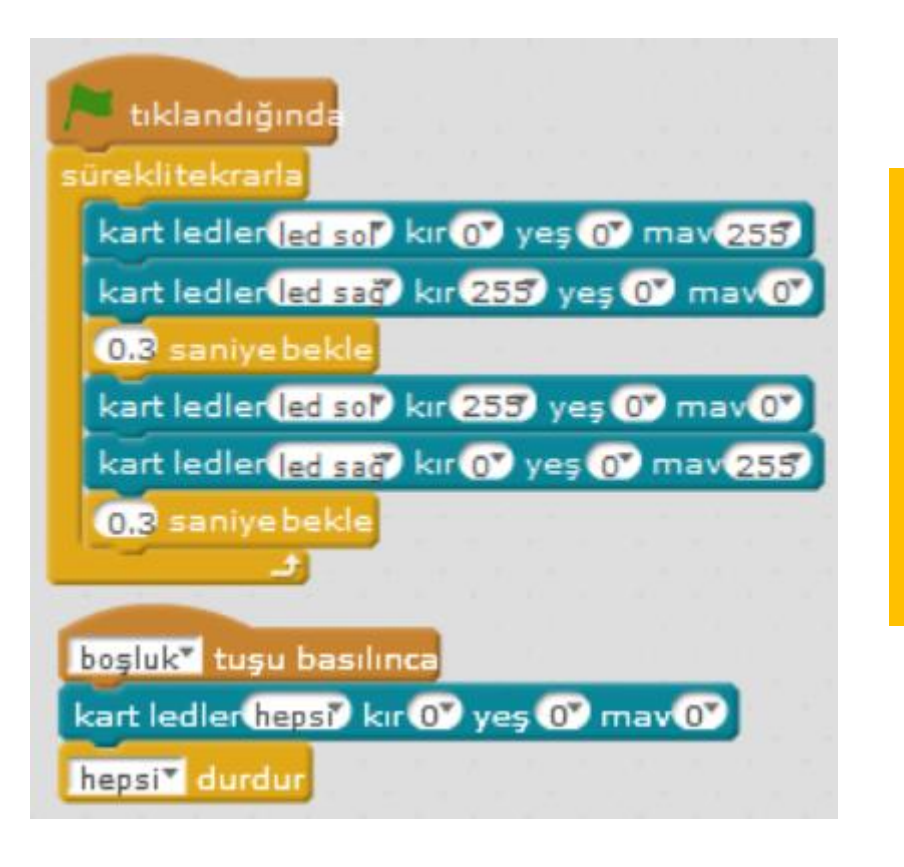

Polis Işıkları biri kırmızı yanarken diğeri mavi yanıyor.

Boşluk tuşuna ( tuşu istediğiniz bir tuş yapabilirsiniz) bastığımızda tüm ışıklar sönecektir.

#### <span id="page-13-0"></span>**DÜĞMEYE BAS BAŞLASIN**

mBot üzerinde buton bulunmaktadır. Butona basarak istediğiniz komutu yaptırtabiliriz. Mesela butona bas müzik çalsın, Işıklar açılıp kapansın, hareket başlasın vs…

ışık yakmayı öğrendiğimiz için şimdi butona bastığımızda ışıkların yanmasını sağlayalım.

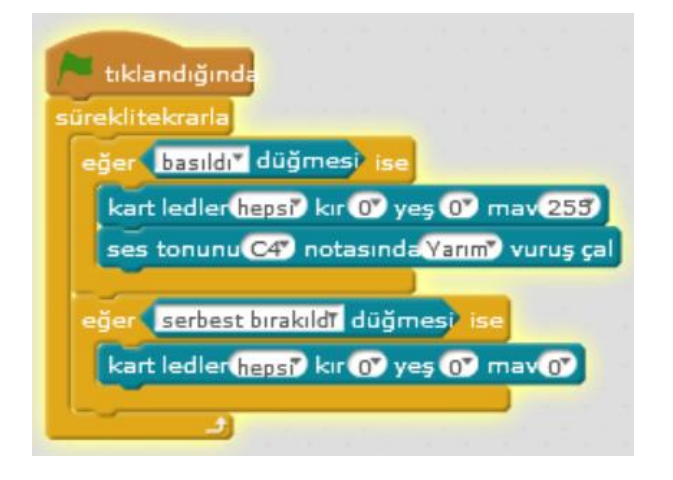

*Problem: Butona 1 kere bastığımızda sürekli mavi ışık yansın. Tekrar bastığımızda ışık sönsün… ipucu mod2*

*Hırsızları yakalamak için Polis bot ışıklarını yaktı ancak bir problemimiz daha var. Polis botumuz hareket edemiyor.*

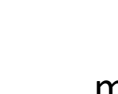

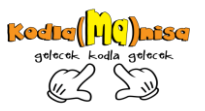

#### <span id="page-14-0"></span>**HAREKET BAŞLASIN**

mBotta 2 adet tekerleklere bağlı DC motor bulunmaktadır. Motoru tek olarak ya da her ikisini aynı anda hareket ettirebiliriz.

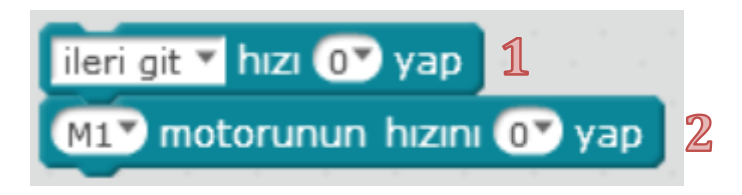

M1 sol daki M2 sağdaki motorun hareketini sağlatır. Motorlar 0 ile 255 arasında değer alırlar.

İki motoru aynı anda hareket ettirmek istediğimizde de1. Numaralı blok kullanılır. Motoru durdurmak içinde hızı 0 yapmak gerekir.

*Polis botumuzu test edelim.*

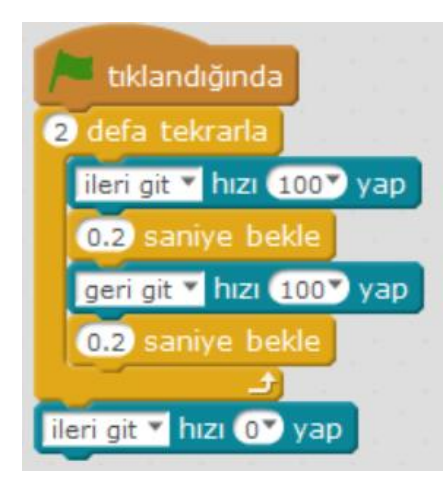

2 kere İleri gidip geldiğiniz ve durduğunu göreceksiniz.

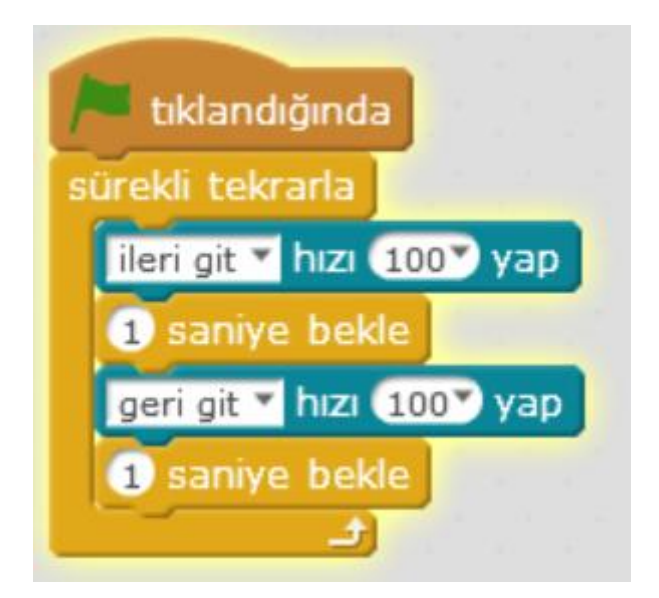

*Sürekli yapmasını isterseniz…* Bilgi: Yeşil bayrağa bastığınızda sürekli ileri geri işlemini yapacaktır. Kırmızı bayrağa tıkladığınızda en son hangi işlemi yapıyorsa sürekli onu yapmaya devam eder. Durdurmak için mBotu kapatmalı ya da bir tuşa durdurma komutu vermelisiniz.

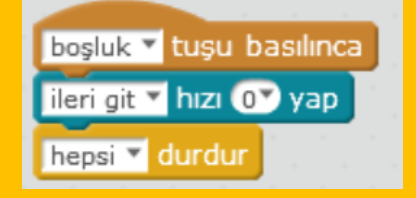

*Manisa Valiliği Kodla(Ma)nisa projesi için hazırlanmıştır. - Şeref KAPLAN – Aslı YLDIRIMGİL*

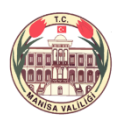

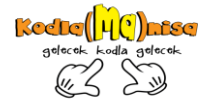

*Şimdi de sağa sola dönmesini test edelim. Klavyeden yön tuşları ile hareketi sağlayalım.*

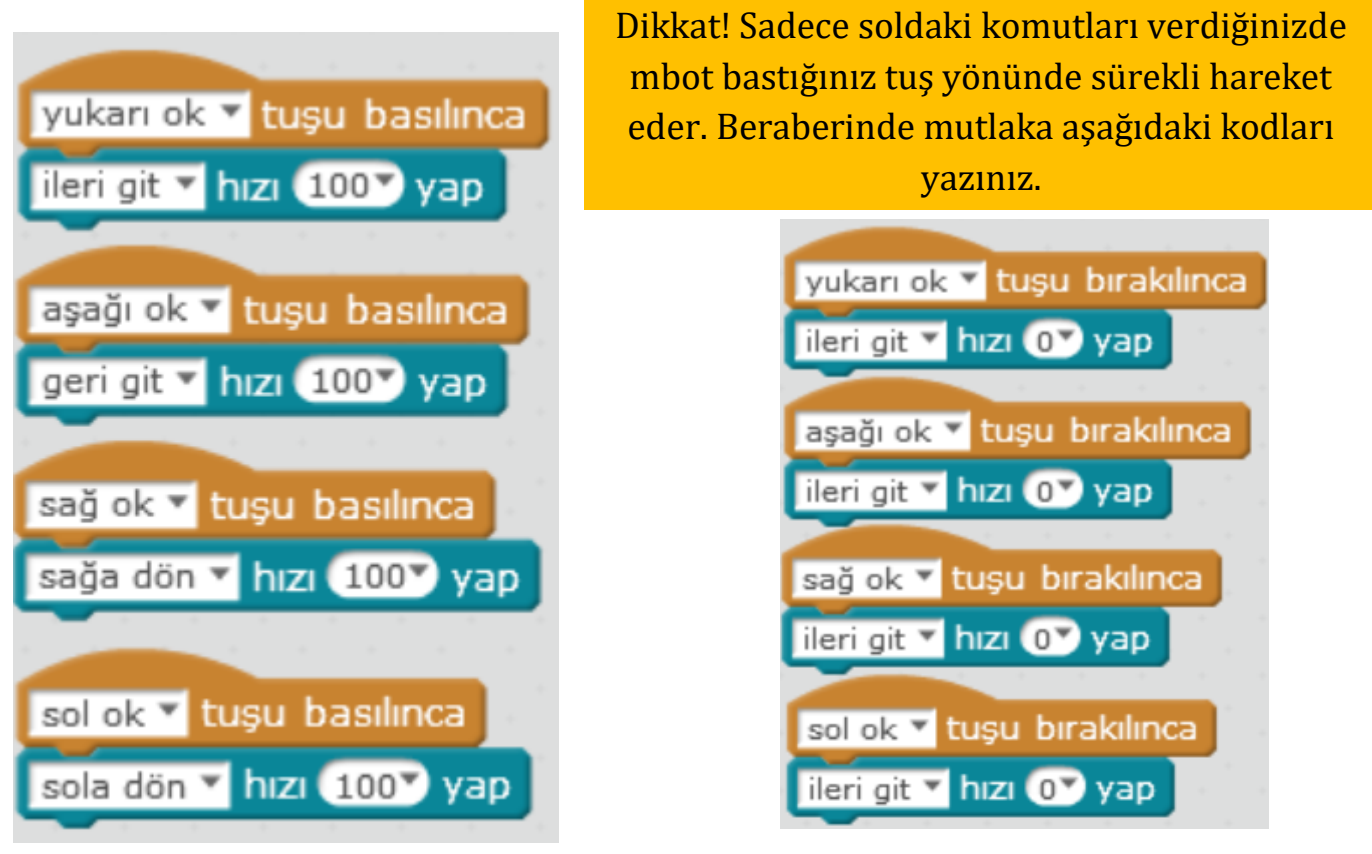

#### *Etkinlik:*

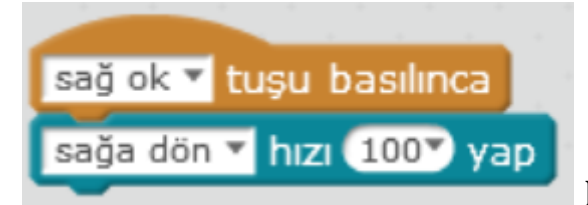

Komutunu programladığınızda mBot

kendi etrafında sürekli dönme hareketini yapar.

Şimdi açılı bir şekilde dönmesini sağlayınız…

*İpucu: Motorları farklı hareket ettirin*

*Polis botumuz hareket ediyor ancak önüne engel tanımıyor. Önüne engel gelince dursun.*

#### mBlock Programı – mBot

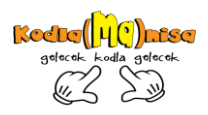

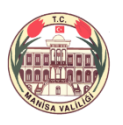

#### <span id="page-16-0"></span>**ENGELDEN KAÇ**

mBotumuzun önünde göz şeklinde bulunan sensor; Ultrasonic (Mesafe algılayıcı) sensördür. Görünen 2 gözden biri verici diğeri alıcıdır. Ses dalgaları sayesinde mesafeyi ölçer. Verici ses dalgasını gönderir ve karşıdaki cisme çarpıp geri dönen sesi alıcı alır. Bu arada geçen süre belirlenir.

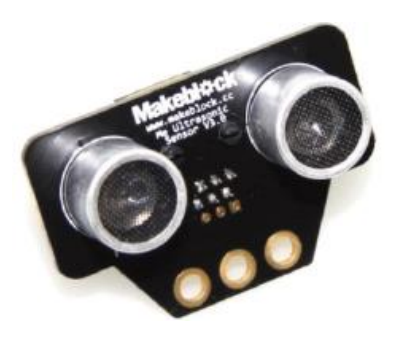

Yol = Hız X Zaman formülünden faydalanır. Sesin doğadaki hızı 343 olarak bilindiğinden mesafe bulunur.

Robotlar bölümünde **kapıs bulunur.**<br>
Robotlar bölümünde bulunur.

Bu bloğu kullanarak algılayıcıdan gelen değeri ekrana yazdırmaya çalışalım.

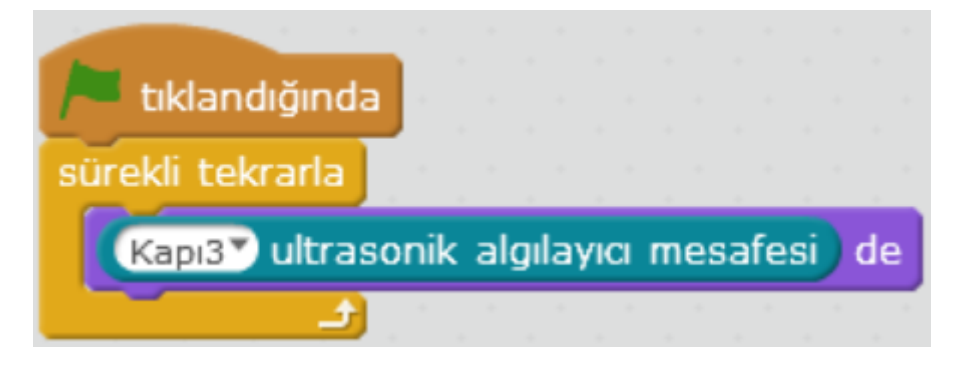

#### *Polis botumuz hiçbir yere çarpmadan hareket etmesini sağlayalım.*

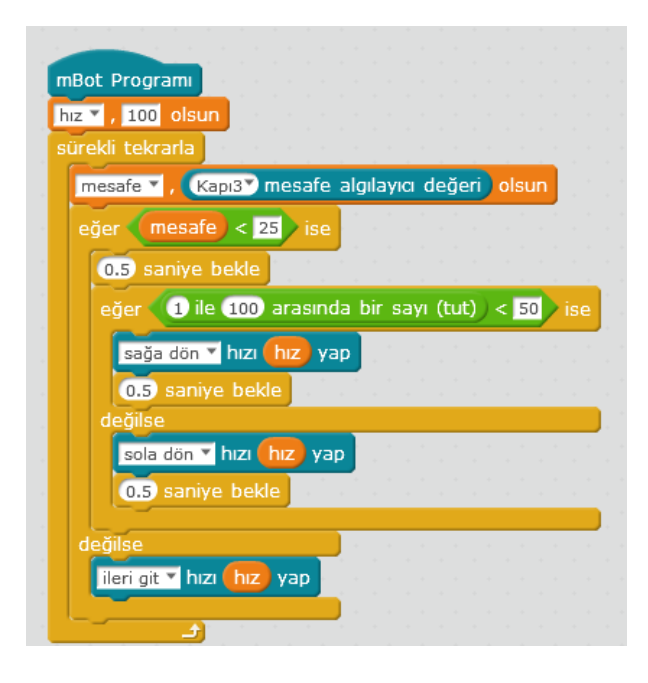

*Mesafe ve hız adında değişkenler oluşturalım.* 

*Mesafe değişkenini Ultrasonic sesnsöre atayalım ve sürekli mesafeyi algılasın. Eğer mesafe 25 ten küçükse 0 ile 100 arasında rastgele bir sayı atamasını ve 50 den küçükse sağa değilse sola dönmesini, eğer mesafe 25 ten küçük değilse ileri gitmesini s sağladık. Hız değişkenini 100 olarak belirledik.* 

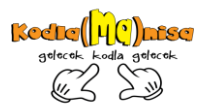

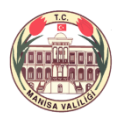

#### <span id="page-17-0"></span>**HAVA KARARDI IŞIKLARIN YANMASI GEREKİYOR.**

mBotun üzerinde Light Sensör( Işık sensörü ) bulunmaktadır. Işık değeri 0 ile 1024 arasında değer almaktadır. Gün ışığında 700 civarı ışık gelecektir. Sensöre bir ışık tutarak bu değerin değişmesini sağlayabiliriz.

*Işık şiddetine göre hareket eden bir program yapalım.*

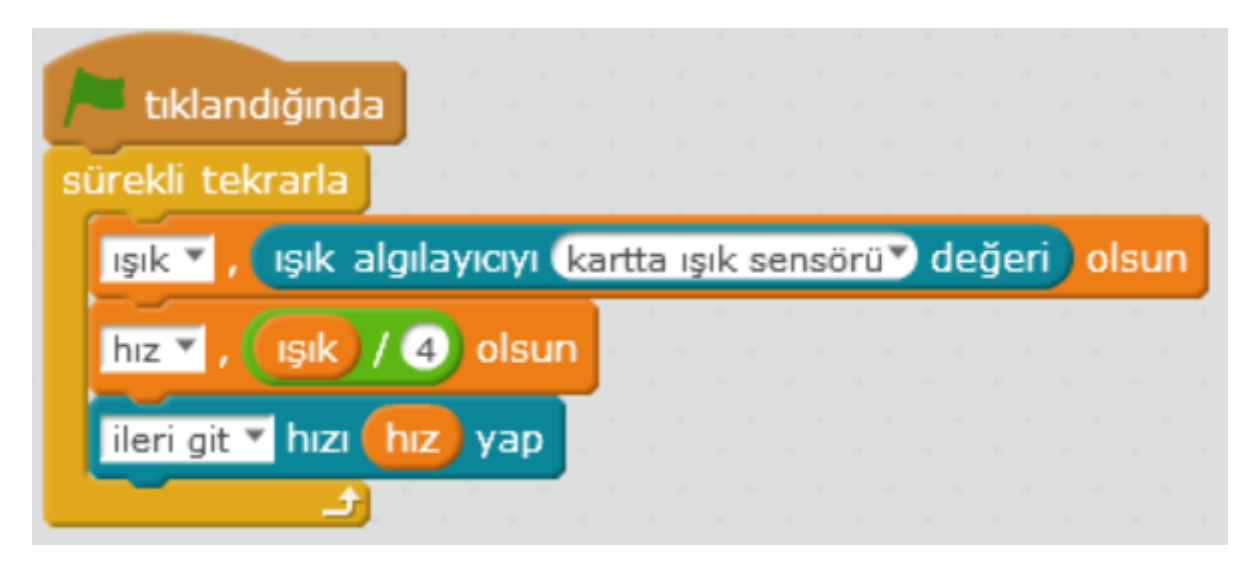

*Ayrıca ışık değeri 500 den küçükse beyaz ışık verir ,değilse söner*

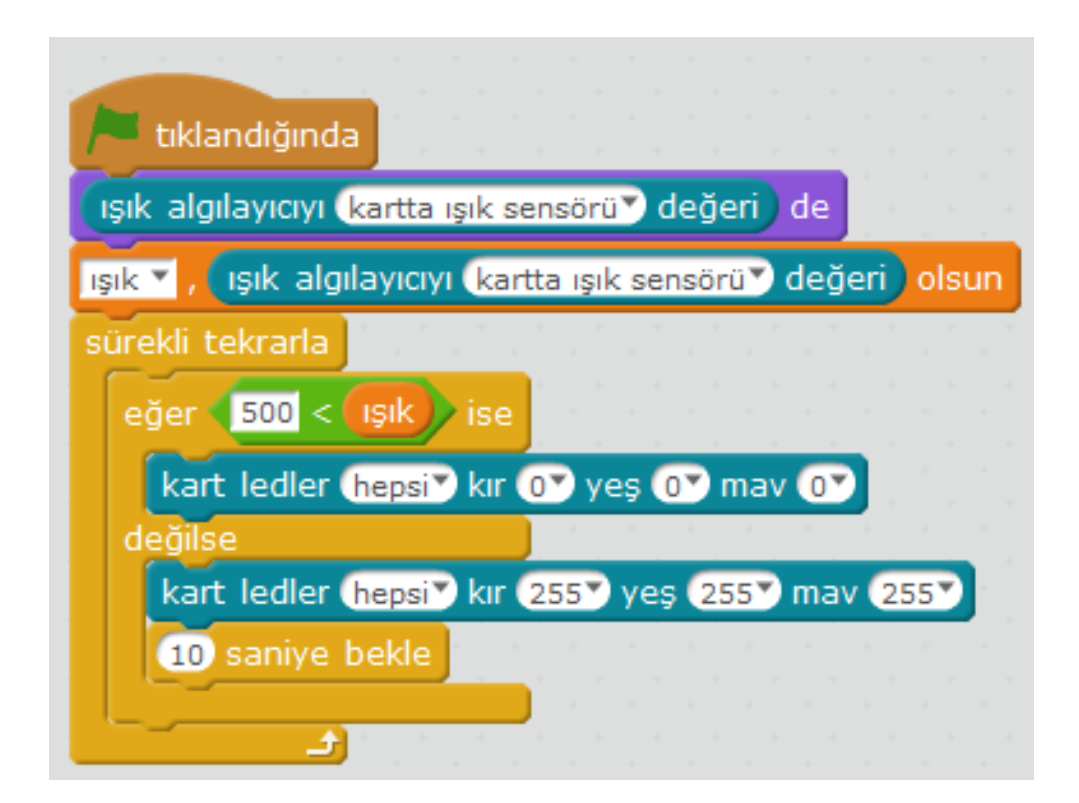

18

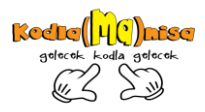

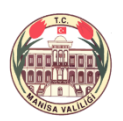

#### <span id="page-18-0"></span>**MÜZİK ZAMANI**

Aracın üzerinde elektrik zili de denilen Buzzer bulunmaktadır. Üzerine uygulanan gerilime göre çıkardığı sesin tonu değişmektedir. Genellikle alarm gibi sistemlerde kullanılır.

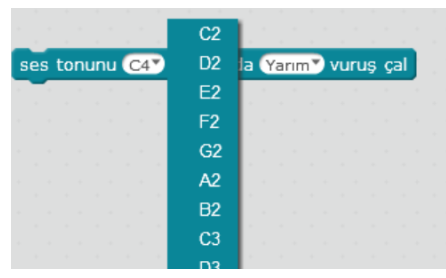

Robotlar bölümünde ses tonu bloğu ile çalmak istediğiniz sesi seçebilirsiniz.

Notaların vuruş miktarını ise ikinci bölümden seçebilirsiniz.

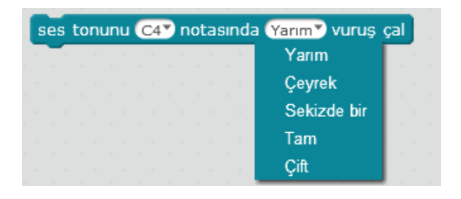

Notaların genel kullanımdaki karşılıkları tablodaki gibidir.

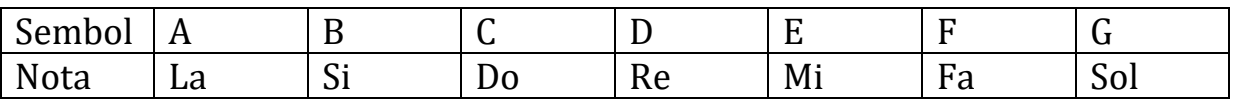

Sembollerin yanındaki sayılar ise notanın tonunu belirtir. 2 den 8 e doğru incelerek gitmektedir.

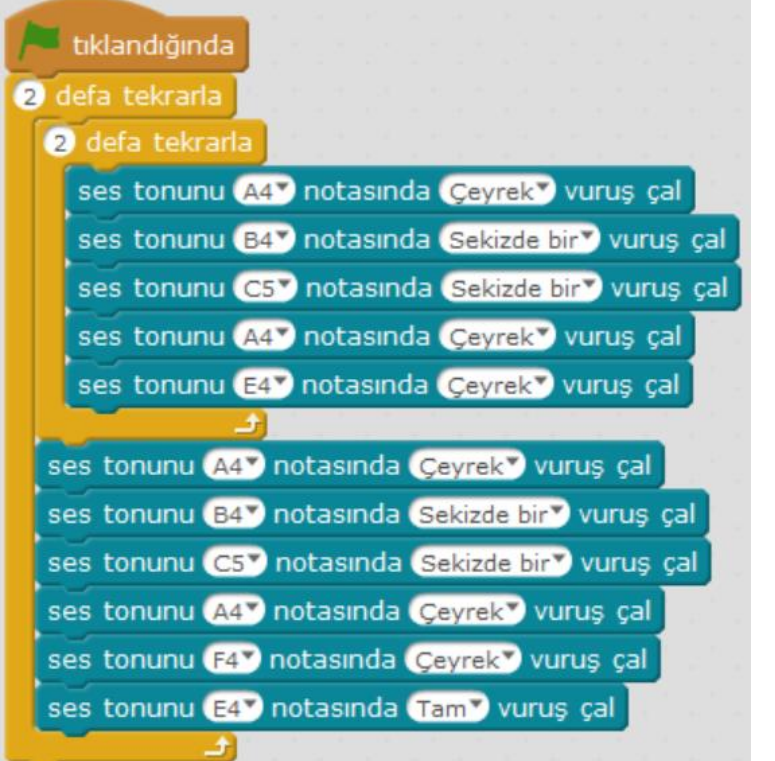

Radyoyu açtık ve bakalım hangi şarkı çalıyor…

*İnternetten bulduğunuz notalara göre istediğiniz şarkıyı çaldırabilirsiniz…*

*Manisa Valiliği Kodla(Ma)nisa projesi için hazırlanmıştır. - Şeref KAPLAN – Aslı YLDIRIMGİL*

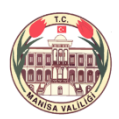

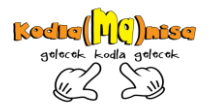

#### <span id="page-19-0"></span>**ÇİZGİ İZLEYEN ROBOT**

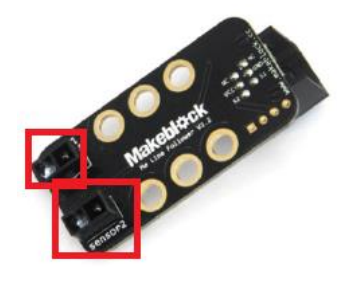

Çizgi izleyen(line follower) sensör siyah ve beyazı ayırt edebilmektedir. Sensörü incelediğinizde 2 adet sensörün birleşiminden meydana geldiğini göreceksiniz. Sensör 1 – Sensör 2 olmasının sebebi siyah renkli yoldan ne tarafa doğru çıktığını göstermektedir. Sağ taraftan yolu terk ettiğinde

sensör 1 sol taraftan terk ettiğinde ise sensör 2 uyarı verecektir.

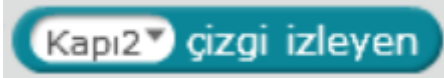

Robotlar bölümünde yapabiliriz.

*Çizgi izleyen sensörlerin siyah ve beyaz zeminlerde hangi değerleri aldığını test edelim.*

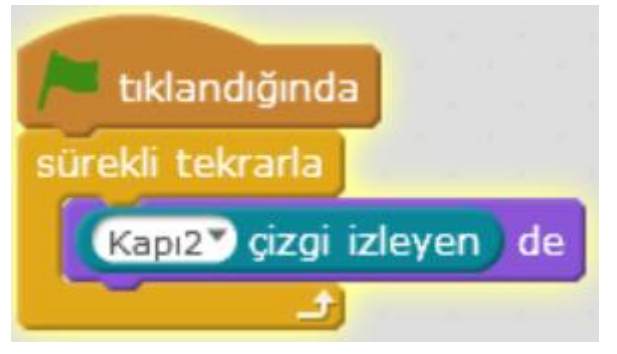

Çizgi izleyenin sağ tarafı ( sensör 2) siyah çizgi dışında kaldığında 1 değerini,

Çizgi izleyenin sol tarafı ( sensör 1) siyah çizgi dışında kaldığında 2 değerini,

sensörlerin her ikisi beyaz zeminde ise 3 değerini, sensörlerin her ikisi siyah zeminde ise 0 değerini alır.

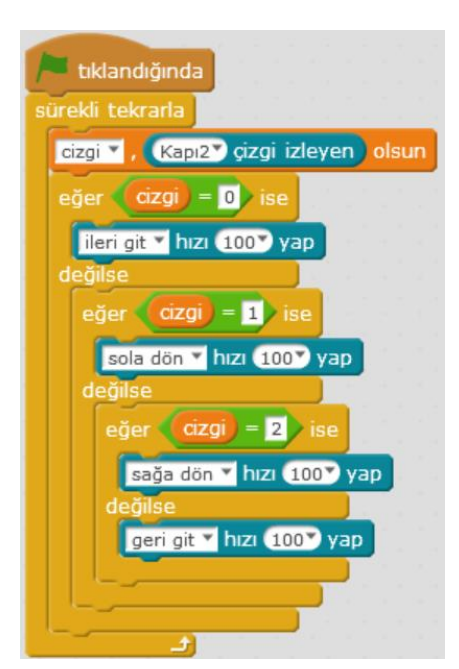

*Çizgi adında bir değişken oluşturduk ve kapı 2 deki çizgi sensörünü atadık. İç içe eğer komutlarını kullandık. Çizginin aldığı değer 0 ise ( her iki sensör siyah renkte ise ) ileri gitmesini sağladık. Eğer çizgi 1 değerine eşitse (sadece sol tarafındaki sensörü siyahı görüyorsa ) sola dönmesini, Eğer çizgi 2 değerine eşitse (sadece sağ tarafındaki sensörü siyahı görüyorsa ) sağa dönmesini sağladık.* 

*Bu kodlarla çizeceğiniz siyah yolda robotunuzun hareket etmesini sağlarsınız.*

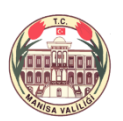

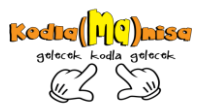

mBlock 3.45 modeli ile birlikte yeni bir blok

dahil olmuştur. Bu blok sayesinde 1, 2 gibi değerlere eşitleme işlemine gerek kalmamıştır.

*Çizgi izleyen sensörle hareket eden bir mbot önüne engel geldiğinde durmasını sağlayan programı yazalım.*

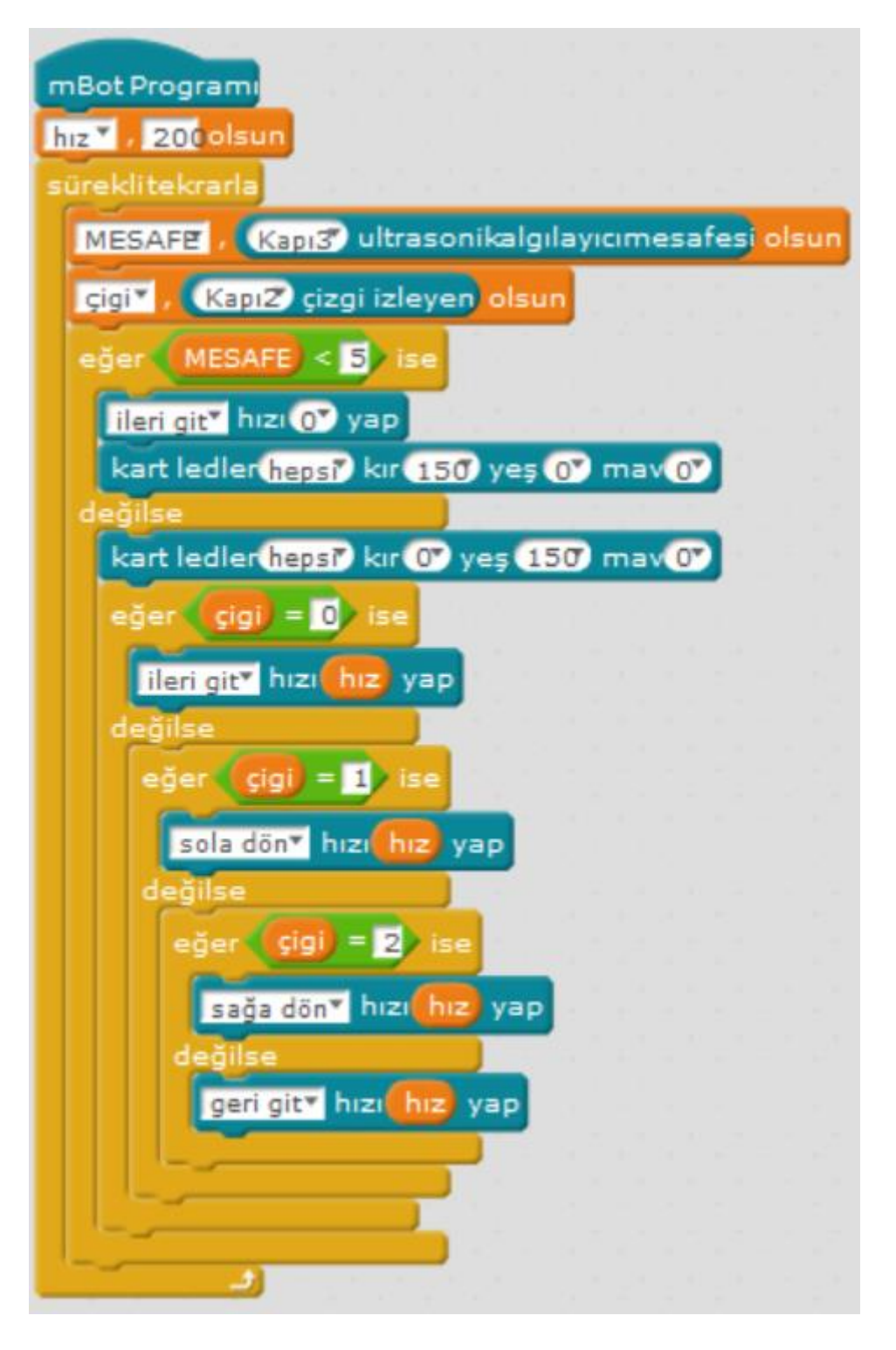

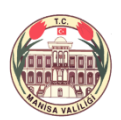

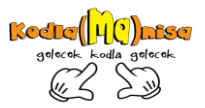

#### <span id="page-21-0"></span>**ÖRNEK PROBLEMLER:**

<span id="page-21-1"></span>Park sensörlü araba yapınız*.* Yön tuşlarına bastığımızda araba ilgili yöne

hareket etsin bıraktığımızda dursun. (*Algılama -* ) Ultrasonic sensör 10 dan , 20 den ve 30 dan küçük olması durumunda ses tonunu farklı çalsın…

<span id="page-21-2"></span>Bir oyun tasarla. Oyunu Mesafe algılayıcı sensörü kullanarak oynamalısın.

<span id="page-21-3"></span>Bilgi yarışması hazırla. Yarışmaya göre doğru cevap verdiğinde mbot ilerlesin, her yanlışta geri gelsin. Ölçümü yap.

Sınıf kapısındaki siyah çizgide en yakın mesafede durmaya çalış.

<span id="page-21-4"></span>Hava kararınca geri geri döndür.

<span id="page-21-5"></span>Görme engelliler için baston tasarla.

<span id="page-21-6"></span>Ses şiddeti ile hareket eden robot tasarla.

Madende gaz kaçağı var. Kurtarıcı botu harekete geçir

Örnekleri çoğaltabiliriz…..